## REFERENCE GUIDE: HOW TO REQUEST RECONCILER ACCESS IN PEOPLESOFT

The purpose of this process is for UTRGV employees assigned as Reconcilers to get access to submit an expenditure correction via an AP journal voucher. Employees given the Reconciler responsibility after August 2, 2023, are required to submit an access request.

- 1. Log into my.utrgv.edu
- 2. Access the IT Support Center application.

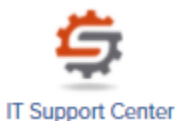

- 3. Click on **Get Access!** from the Popular Services menu.
- 4. Click on the Request Access button.

**E** Request Access

- 5. Select **PeopleSoft-Financials** from the Category menu.
- 6. Select **PeopleSoft-Accounts Payable** from the Resource menu.
- 7. Select **RECONCILER** from the PeopleSoft-Accounts Payable role.
- 8. In the description field, enter the purpose for your request: Example: Requesting access to submit AP journal vouchers in PeopleSoft for expenditure corrections. Please include the EMPLOYEE NAME and EMPLOYEE ID NUMBER.
- 9. Click the Request button.

## **Sample of Completed Request:**

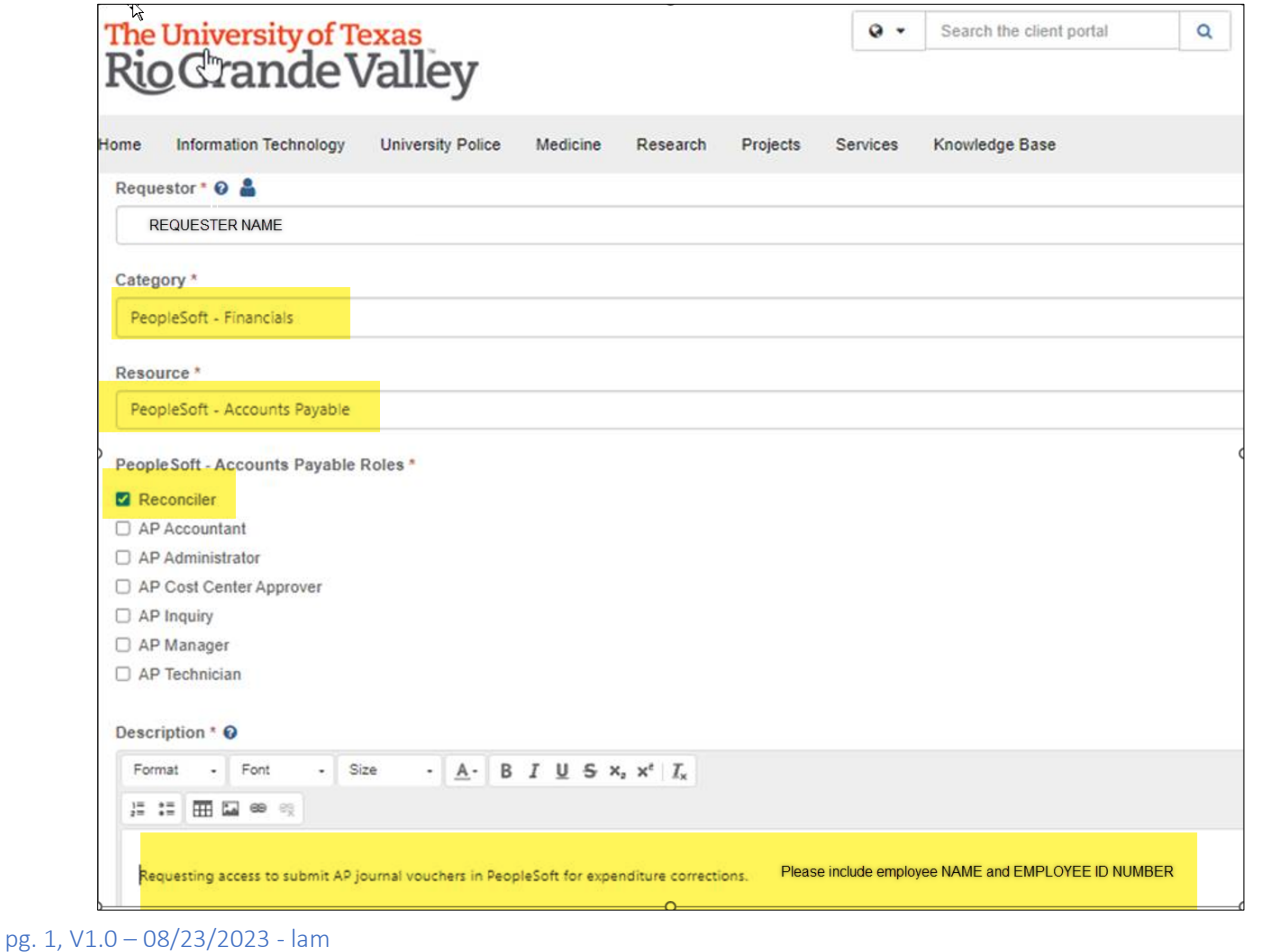

## REFERENCE GUIDE: HOW TO REQUEST RECONCILER ACCESS IN PEOPLESOFT

This will trigger an email containing the EULA Agreement Workflow Step to the user email address.

10. Use the link provided to login.

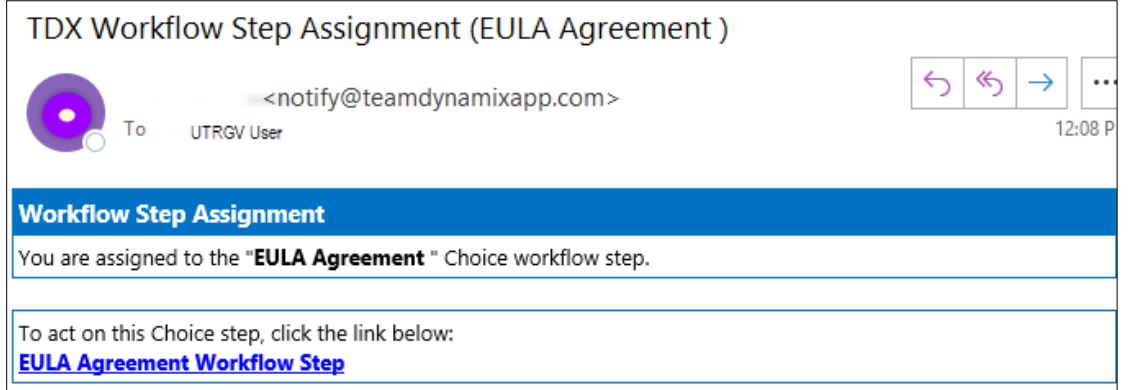

11. Click **Yes** in agreement with the terms and conditions. If you do not agree, click **NO**. (clicking NO will terminate the access request).

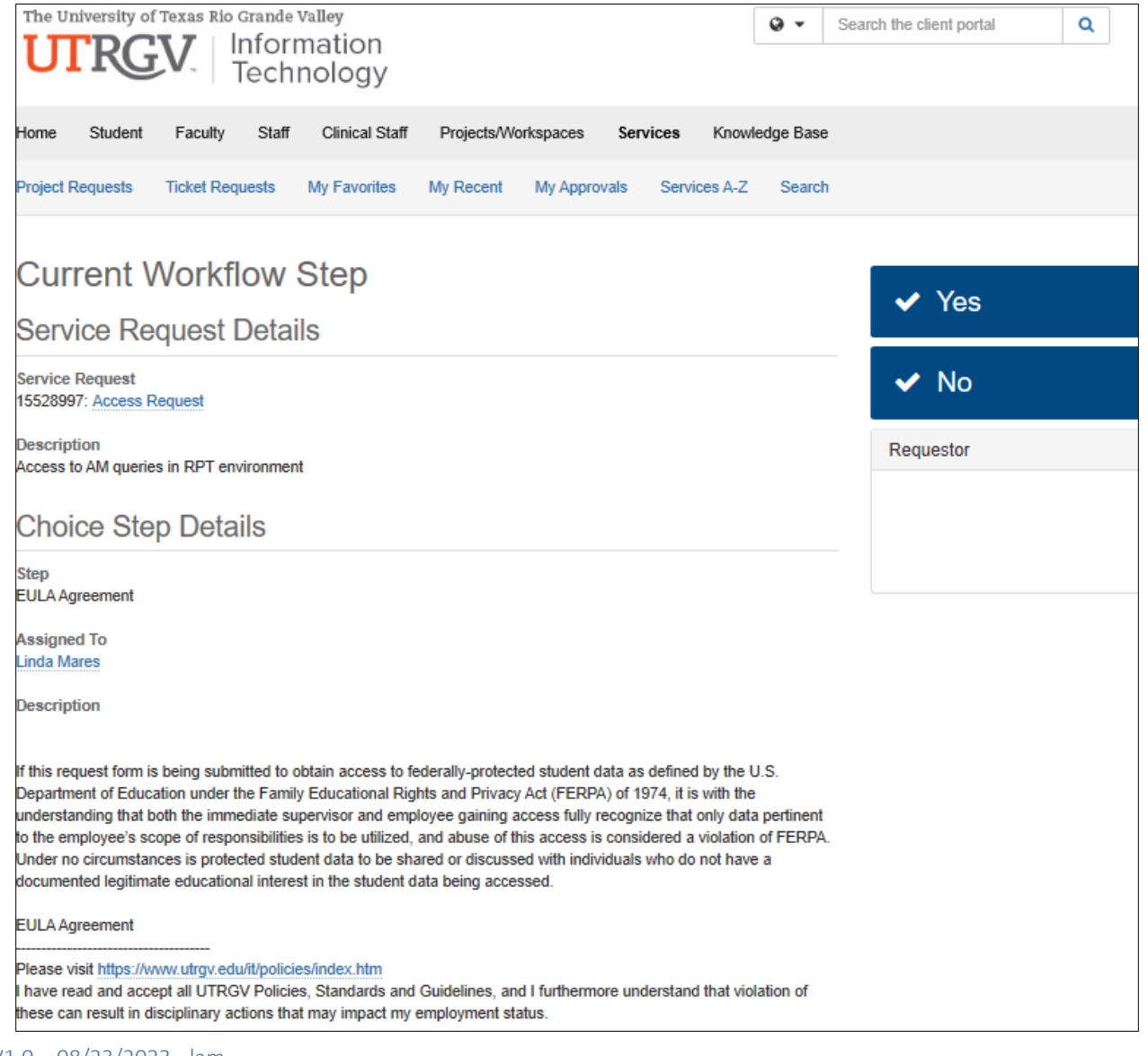

## REFERENCE GUIDE: HOW TO REQUEST RECONCILER ACCESS IN PEOPLESOFT

12. Click **Save**. This will update the EULA status and push the workflow to employee supervisor followed by the module owner(s).

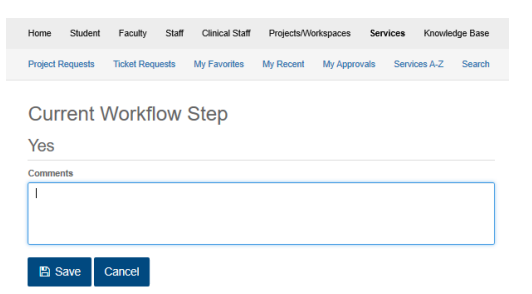